# **Chapter 4-Users**

#### 4.0 Users

The 'Users tab' on the left navigation bar lets a person search for a user throughout the organization. Changes to the user profile can be done on this tab.

-Use the drop down box to pick how the search will be performed; by login, first name, last name, or email

| USERS         |              |             |                                |        |
|---------------|--------------|-------------|--------------------------------|--------|
| Search        | FIRST NAME   | •           |                                |        |
| LOGIN ID 🗘    | FIRST NAME + | LAST NAME 🗘 | EMAIL                          | STATUS |
| AJapplicator  | aj           | app         | ajapplicator@dn2k.com          | ACTIVE |
| AdminAlex     | Admin        | Alex        | alex.kotliarsky@dn2k.com       | ACTIVE |
| AdminAndrew   | Admin        | Andrew      | andrew.geesen@dn2k.com         | ACTIVE |
| AdminBrian    | Admin        | Brian       | brian.curtiss@dn2k.com         | ACTIVE |
| AdminChris    | Admin        | Chris       | christopher.lavalette@dn2k.com | ACTIVE |
| AdminDev      | Admin        | Dev         | sara.degan+AdminDev@dn2k.com   | ACTIVE |
| AdminKevin    | Admin        | Kevin       | kevin.clark@dn2k.com           | ACTIVE |
| AdminNate     | Admin        | Nate        | nathaniel.hasiak@dn2k.com      | ACTIVE |
| AdminSE       | Admin        | SE          | sara.degan+AdminSE@dn2k.com    | ACTIVE |
| AdminSara     | Admin        | Sara        | sara.degan@dn2k.com            | ACTIVE |
| AdminSheryl   | Admin        | Sheryl      | sheryl.denison@dn2k.com        | ACTIVE |
| AdminUserTest | Admin        | Test        | sara.degan+sarasara@dn2k.com   | ACTIVE |

-Then enter the search criteria

- -All people with matching criteria will be listed on the screen
- -Click on the user you are searching for

| 🔺 USERS    |            |   |           |   |                       |        |
|------------|------------|---|-----------|---|-----------------------|--------|
| john       | FIRST NAME | Y |           |   |                       |        |
|            | FIRST NAME |   | LAST NAME | ¢ |                       | STATUS |
| LoneJohnSP | John       |   | Rose      |   | john.rose+90@dn2k.com | ACTIVE |
| QAIGrower3 | John       |   | Rose      |   | john.rose+93@dn2k.com | ACTIVE |
| jsmith     | John       |   | Smith     |   | johnsmith@dn2k.com    | ACTIVE |

-The details of the user profile will be available -Any changes to the user can be done on this screen along with resetting of the password -Emulate User is used to give permission to act as the user and see their screen as to how they are logged

| 🍐 USER PROFILE - LONEJ                                                                                                    | OHNSP                                                             |                                 |       |                                                              |        |                                    | 🗶 Close                    |
|----------------------------------------------------------------------------------------------------|-------------------------------------------------------------------|---------------------------------|-------|--------------------------------------------------------------|--------|------------------------------------|----------------------------|
| Details                                                                                                    | Aliases                                                           |                                 |       |                                                              |        |                                    |                            |
| Login ID *<br>Status *<br>Created By<br>Requested By<br>Created Date<br>Organization                                                                                                    | LoneJohnSP<br>ACTIVE<br>admin<br>JLR<br>10/19/2015<br>Lonestar SP |                                 |       | Av                                                           | atar   | No Photo                           |                            |
| First Name *<br>Last Name *<br>Email *<br>Phone<br>Mobile                                                                                                    | John <br>Rose<br>john.rose+90@dn2k.com                            |                                 |       | Addres<br>Address<br>C<br>State/Provinc<br>Postal Co<br>Coun | ity de | Ą                                  |                            |
|                                                                                                    | Single Role<br>Multiple Roles                                     |                                 |       |                                                              |        |                                    |                            |
| Role Ser                                                                                                    | vice Provider Admin 🔹                                             | 0                               |       |                                                              |        |                                    |                            |
|                                                                                                    | any of the ATLAS p                                                | <i>partner App</i><br>Allow App |       |                                                              |        |                                    |                            |
|                                                                                                    | Sales Analytics                                                   | ⊙ Y                             | 'es 🔿 | No                                                           |        |                                    |                            |
|                                                                                                    | AgSync                                                            | OY                              | 'es 💿 | No                                                           |        |                                    |                            |
|                                                                                                    | DN2K - MyAgCentral                                                | ΟY                              | 'es 💿 | No                                                           |        |                                    |                            |
|                                                                                                    | Nutra-Links                                                       | 0 Y                             | 'es 💿 | No                                                           |        |                                    |                            |
|                                                                                                    | Sustain                                                           | 0 Y                             | 'es 💿 | No                                                           |        |                                    |                            |
| Distance of the second second | Ĵ                                                                 | <<                              |       | Active Roles                                                 |        |                                    | Ĵ                          |
|                                                                                                    |                                                                   | Emulate I                       | Jser  | 🛿 Cancel 📘 💼 De                                              | elete  | <ul> <li>Reset Password</li> </ul> | <ul> <li>Update</li> </ul> |

-A different type of alias can be selected for each external system -The Reference ID and Reference Type are created once a user is created and is stored in the alias -When an app outside this, needs to access this information, it gets it from the alias

| 🐣 USER PROFILE - JSMIT | н                 |                |  |  |         | ×        | Close |
|------------------------|-------------------|----------------|--|--|---------|----------|-------|
| Details                | Aliases           |                |  |  |         |          |       |
|                        |                   |                |  |  | + Add O | bject Al | ias   |
| External System Type * | Select a System T | ype 🔹          |  |  |         |          |       |
| External Ref Id *      |                   |                |  |  |         |          |       |
| External Ref Type *    |                   |                |  |  |         |          |       |
|                        | <b>Ø</b> Ca       | ancel + Create |  |  |         |          |       |

# Chapter 5-Supplier

#### Supplier 5.0

Once the Service Provider, Dealer, Grower, Farm, Field, and Users have been created you may want to create a Supplier. The Supplier page is the page that will show a list of all the Suppliers and allow a new one to be created or to reclassify an existing User as a Supplier. Suppliers are users that provide services specifically for the Grower level of the organization. Users created under the supplier with the correct roles will receive tasks in their TASK INBOX if the associated Supplier is selected on the Work Order. The work orders currently set up to function with Suppliers are Soil Sample, EC, and VRS. The Supplier page can be accessed by clicking on the Supplier tab on the far left navigation bar of the software.

#### 5.0 Add a Service/Supplier

-At the very top left of the Service/Supplier page is a navigation bar for your Service Providers, Dealers, Growers, Farms, and Fields

| â       | HOME                      | Search:          | s  | ERVICE/SUPPLIE | R ADMINI | STRATI | ON - Das Root       |                                         |                   |          |
|---------|---------------------------|------------------|----|----------------|----------|--------|---------------------|-----------------------------------------|-------------------|----------|
| Ж       | FIELDS                    | Das Root         | 17 |                |          |        |                     | + 4                                     | dd Service/S      | Supplier |
| •       | MY ORGANIZATION           | ABC Farming Inc. | ١. |                |          |        |                     |                                         |                   |          |
| Č       | USERS<br>SERVICE/SUPPLIER | AG77             |    |                |          |        |                     |                                         |                   |          |
|         | TASK INBOX 179            | AJpartner        |    | AJmid          | aj       | 123    | ajmid12300@dn2k.com | A -88 × × II                            | undefined         | AJmid    |
| 2       | WORK ORDERS 719           | AJpartner2       |    |                | -9       |        | -,                  | × × A (C) A                             | , aj              |          |
| <b></b> | FIELD ACTIVITIES          | AJSP             |    | AJSP           | aj       | 123    | ajsp2222@dn2k.com   | <b>▲ -ゐ-ゐ ҂ ↓</b><br>☆ ☆ <b>ゐ ∩ ⓒ ₼</b> | undefined<br>, CO | AJSP     |
|         | DOCUMENTS                 | AKing 🕨          |    |                |          |        |                     | A                                       |                   |          |
|         | MARKETS                   | AQueen           |    | AJSP           | aj       | 123    | ajsp2222@dn2k.com   | x x 🚕 A 🕃 A                             | aurora            | AJSP     |
| -       |                           | Austin's Test SP |    |                |          |        |                     | A                                       |                   |          |

-Find the desired User level that the supplier should be added under

-Do this by clicking on the small arrow on the right of the service provider name to drill down to a lower level in the User hierarchy

-The desired User's name can also be typed in the search bar until the expected result comes up -Click the correct name

| Search:          |   |
|------------------|---|
| Das Root         |   |
| ABC Farming Inc. | ÷ |
| AG77             | Ŧ |
| AJpartner        | ÷ |
| AJpartner2       | ÷ |
| AJSP             | ÷ |

-Click on the 'Add Service/Supplier' button to add a new Service/Supplier

| SERVICE/SUPPLIER ADMINISTRATION - AG77 |         |       |               |          |              |          |  |  |  |  |
|----------------------------------------|---------|-------|---------------|----------|--------------|----------|--|--|--|--|
|                                        |         |       |               | + /      | Add Service/ | Supplier |  |  |  |  |
| SERVICE/SUPPLIER NAME                  | CONTACT | PHONE | EMAIL ADDRESS | SERVICES | LOCATION     | OWNER    |  |  |  |  |

-Once on the 'New Service/Supplier' page, there is a drop down menu for adding existing Dealers or Service Providers as a Supplier

-Clicking on this drop down menu will show a list of all Dealers or Service Providers that can have Supplier permissions added to their accounts

-Selecting a Dealer or Service Provider here will add Supplier tasks to the list of the permissions for that Dealer or Grower

-This will auto populate the Supplier information fields with the selected Dealer or Service Provider information

-If this is a new Supplier, fill in all fields with an asterisks, however, the more information the better

| ADD SERVICE/SUF                                                                                                    | PPLIER                           |     |                                                                            |         | ×          | Close   |
|----------------------------------------------------------------------------------------------------|----------------------------------|-----|----------------------------------------------------------------------------|---------|------------|---------|
| Add Existing Org<br>S                                                                                                    | anizations as a Service/Supplier | Not | hing Selected                                                              | \$      | 1          |         |
| Service/Supplier<br>Name *<br>Contact Name *<br>Contact Phone *<br>Contact Email *<br>Website URL<br>Territory<br>Covered |                                  |     | Address<br>Address 2<br>City<br>State/Province<br>Postal Code<br>Country * | USA     |            | ÷       |
|                                                                                                    |                                  |     | O Cancel                                                                   | + Add S | Service/Si | upplier |

-For the text box next to the 'Parent Organization', enter the organization that the new Supplier will fall under

-This will need to be a Dealer or Service Provider

-Any work orders that come from the selected Dealer or Service Provider will be handed down to the Supplier when appropriate

|--|

-Beneath the parent organization there is a list of service types and a list of active service types -Only services listed under active service types will be applied to the new Supplier

-To move a 'service type' to an 'active service type', click on the **P** icon after clicking on the service type that should be set as active

-To remove an 'active service type', click on the 🚺 icon

You can also use the  $\longrightarrow$  to add all the 'service types' to the 'active service type' list or the  $\leq\leq$  to remove all the items from the 'active service type' list

- 'Auto-Create New User' radial button

-If yes, a login ID and welcome email will automatically be sent to the email of the Supplier that was provided

-If no was selected, a Supplier will not have a User associated with it, but this can be manually added to the Supplier id from the User page or Supplier page at a later point

-Click the 'Cancel button' if you wish to cancel the creation of the Supplier

-Click the 'Add Service/Supplier' button to add the Supplier to the Supplier list

| ADD SERVICE/SUPPLIER                                                                                                    |                  |                                                                    | 🗙 Close            |
|----------------------------------------------------------------------------------------------------|------------------|--------------------------------------------------------------------|--------------------|
| Parent Organization *                                                                                                    | Smith Farm       | i                                                                  |                    |
| Service Types                                                                                                    |                  | i<br>Active Service Types *                                        |                    |
| Application<br>Crop Insurance<br>Crop Scouting<br>Crop Specialist<br>Electrical Conductivity Collector<br>Electrical Conductivity Processor<br>Imaging Collector<br>Imaging Processor | < ><br><< >>     |                                                                    |                    |
| Auto-Create New User? *                                                                                                    | If Yes is select | No<br>ted, a Login ID and welcome<br>created and sent to the new L |                    |
|                                                                                                    |                  | O Cancel + Ad                                                      | d Service/Supplier |

# Chapter 6-Task Inbox

The Task Inbox allows a person to review tasks or work orders assigned to them through the software.

### 6.0 Task Inbox

-Clicking on the task box on the left navigation will bring up the task page for the list of task -Each entry will list information concerning the work order, order number, the work order type, the Grower assigned, the Field the task is associated with, the size of that Field, the specific task, the individual who assigned the task, and the due date of the task

-Clicking on the individual task will send you to that specific work order

-From there, the user can process the next step of the work order

| î        | HOME              | 😐 т. | ASK INBOX   |            |                |             |        |                         |              |            |
|----------|-------------------|------|-------------|------------|----------------|-------------|--------|-------------------------|--------------|------------|
| M        | FIELDS            |      |             |            |                |             |        |                         |              |            |
| *        | MY ORGANIZATION   |      |             |            |                |             |        |                         |              |            |
| •        | USERS             |      | IMG-88      | 1          | AJgrower       | ajfield     | 7.72   | Collect Imagery         |              | 10/30/2015 |
| ÷.       | SUPPLIER          |      | IMG-91      | 1          | AJgrower       | ajfield     | 7.72   | Collect Imagery         |              | 10/30/2015 |
|          | TASK INBOX 63     |      | APP-239     | A          | Barry Anderson | Long_27     | 31.85  | Dispatch Application Rx |              | 11/02/2015 |
| ø        | WORK ORDERS 235   |      | APP-240     | A          | Barry Anderson | WireWest_24 | 64.35  | Dispatch Application Rx |              | 11/02/2015 |
| <b>X</b> | FIELD ACTIVITIES  |      | APP-241     | <b>A</b>   | Barry Anderson | WireMid_25  | 100.77 | Dispatch Application Rx |              | 11/02/2015 |
|          | DOCUMENTS         |      | APP-242     | <u></u>    | Barry Anderson | WireEast_26 | 60.26  | Dispatch Application Rx |              | 11/02/2015 |
| ~        | MARKETS           |      | APP-243     | A          | Barry Anderson | East_28     | 65.53  | Dispatch Application Rx |              | 11/02/2015 |
|          | WEATHER           |      | APP-244     | <u>A</u>   | Larry Baker    | North40_20  | 203.69 | Dispatch Application Rx |              | 11/02/2015 |
| ٦        | REPORTS           |      | APP-245     | <b>A</b>   | Larry Baker    | Wire80_21   |        | Dispatch Application Rx |              | 11/02/2015 |
| <b>.</b> | GROUPS            |      | APP-246     | A          | Bob Cowgill    | 1FeedTmp_60 |        | Dispatch Application Rx |              | 11/02/2015 |
| ٩        | SYSTEM MESSAGE    |      | APP-247     | <b>A</b>   | Bob Cowgill    | 1FeedMx_59  |        | Dispatch Application Rx |              | 11/02/2015 |
|          | SYSTEM PROPERTIES |      | APP-249     | A          | Jimmy Bummer   | Pond45_31   | 7.72   | Dispatch Application Rx |              | 11/02/2015 |
| *        | GATEWAYS          |      | APP-250     | A          | Jimmy Bummer   | Jim80_36    | 28.32  | Dispatch Application Rx |              | 11/02/2015 |
| \$4      | CHAT              | 20   | ) • Showing | 1 to 20 of | 63 entries     |             |        |                         | Previous 1 2 | 3 4 Nex    |

# **Chapter 7-Work Orders**

The 'Work Order' page is where work orders can be assigned to users and where the status of those work orders can be reviewed. A person can access the 'Work Order' page by clicking on the work order tab on the navigation bar on the far left side of the app. This work order list will display information such as work order number, the type of work order, the assignee to the work order, the Field the work order is applied to, the current task of the work order, the status of the work order, the start and due date for the work order, and the number of notes located within the work order.

### 7.0 Work Order

-Click on the work order tab on the left navigation -Work orders also can be created on the fields page under assets or directly from field view

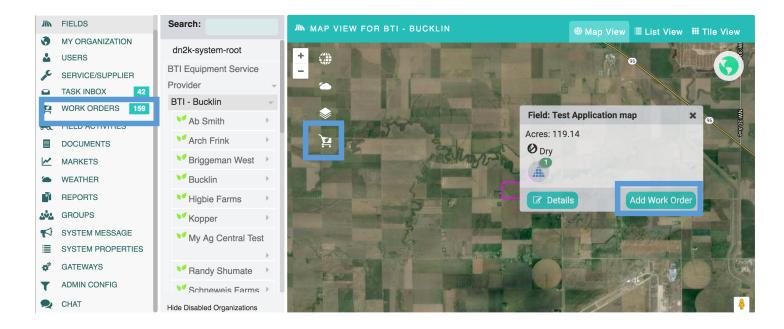

-At the top left of the 'Work Order' page is a navigation bar for your Owner, Dealers, Growers, Farms, and Fields

-You can drill down to the desired grower once you find the Owner they are under in the navigation bar -Do this by clicking on the small arrow on the right of the Owner name to drill down to a lower level in the organization hierarchy

-Once the desired level in the hierarchy is selected, the 'Work Order' page will now only display work orders for that Grower

-Alternatively, you can also search for the desired Grower by typing in your Grower's name in the search bar until the expected result comes up

-Then click on the Grower's name to successfully navigate to that Grower in the Work Order list

| Sea  | rch: <sub>AJ</sub>      |       | 🖉 W   | VORK ORD | ERS      |          |            |             |                |            |            |           |
|------|-------------------------|-------|-------|----------|----------|----------|------------|-------------|----------------|------------|------------|-----------|
| Da   | s Root                  |       |       |          |          |          |            |             | Order #        |            | + Add W    | ork Order |
| Agva | ance                    | -     | In Dr | 427      | Complet  | 20       | Den        | dina 2      | Canadad        |            |            |           |
| AJS  | P .                     |       | in Pr | og 127   | Complet  | ed 50    | ed 30 Pend |             | Canceled 1     |            |            |           |
| AJg  | rower                   | •     | c     | ORDER#   | GROWER   | FIELD    | TYPE       |             |                | START DATE | DUE DATE   | NOTES     |
| AJn  | nid                     | •     | 5     | ST-627   | AJgrower | AJfield2 | đ          | Waiting for | Results        | 11/13/2015 | 11/20/2015 | 1         |
| Aust | in's Test SP            | •     | 5     | ST-626   | AJgrower | AJfield2 | T          | Analyze Re  | esults         | 11/12/2015 | 11/19/2015 | 2         |
| Reve | erlv Hills Cron         |       | ł     | HARV-621 | AJgrower | AJfield2 |            | Analyze Ha  | arvest Results | 11/11/2015 | 11/27/2015 | 10        |
|      | Bido Disabled Organizat | tione | ļ     | APP-620  | AJgrower | AJfield2 | A          | Analyze Re  | esults         | 11/11/2015 | 11/21/2015 | 10        |
|      | • Fliolity              |       | ł     | HARV-619 | AJgrower | ajfield  | 72         | Analyze Ha  | arvest Results | 11/11/2015 | 11/27/2015 | 10        |
|      | Work Order Type         | е     | 9     | ST-616   | AJgrower | ajfield  | T          | Waiting for | Results        | 11/12/2015 | 11/19/2015 | 1         |
|      | Start Date              |       | ł     | HARV-615 | AJgrower | ajfield  | 52         | Analyze Ha  | arvest Results | 11/11/2015 | 11/27/2015 | 8         |
|      | Start Date              |       | F     | PVRI-613 | AJgrower | ajfield  | ۵          | Perform Co  | ollection      | 11/11/2015 | 11/21/2015 | 2         |
|      | Due Date                |       | F     | PVRI-612 | AJgrower | ajfield  | ۵          | Perform Co  | ollection      | 11/11/2015 | 11/21/2015 | 0         |

-You can also search for an individual work order based on its work order number

| Search:             |          | 🖋 work o   | RDERS    |           |      |                     |            |            |            |
|---------------------|----------|------------|----------|-----------|------|---------------------|------------|------------|------------|
| Das Root            |          |            |          |           |      | ST-                 |            | + Add \    | Nork Order |
| Agvance             | •        |            |          |           |      |                     |            |            |            |
| AJSP                | Ŧ        | In Progr 1 |          |           |      |                     |            |            |            |
| AJgrower            | •        | ORDER#     | GROWER   | FIELD     | ТҮРЕ | CURRENT TASK        | START DATE | DUE DATE   | NOTES      |
| AJmid               | Þ        | 07.007     |          | A 15 1 10 | т    | W. 11 6 D 14        | 44400045   | 44/00/0045 |            |
| Austin's Test SP    |          | ST-627     | AJgrower | AJfield2  | T    | Waiting for Results | 11/13/2015 | 11/20/2015 | 1          |
|                     |          | ST-626     | AJgrower | AJfield2  | Ū.   | Analyze Results     | 11/12/2015 | 11/19/2015 | 2          |
| Beverly Hills Crop  | •        | ST-616     | AJgrower | ajfield   | T    | Waiting for Results | 11/12/2015 | 11/19/2015 | 1          |
| Hido Disabled Organ | izatione |            |          |           | -    |                     |            |            |            |

-Beneath the organization navigation bar there is a group of expandable options, this will allow further customization in how the work orders are displayed

| earch:                                                   |         | 🖌 work of  | DERS     |          |      |                     |            |            |         |
|----------------------------------------------------------|---------|------------|----------|----------|------|---------------------|------------|------------|---------|
| Das Root                                                 |         |            |          |          |      | ST-                 |            | + Add \    | Nork Or |
| Agvance                                                  | •       | In Progr   |          |          |      |                     |            |            |         |
| JSP                                                      | ~       | III Pilogi |          |          |      |                     |            |            |         |
| AJgrower                                                 | •       | ORDER#     | GROWER   | FIELD    | TYPE | CURRENT TASK        | START DATE | DUE DATE   | NOTE    |
| AJmid                                                    | · · · · | ST-627     | AJgrower | AJfield2 | đ    | Waiting for Results | 11/13/2015 | 11/20/2015 | 1       |
| ustin's Test SP                                          |         | ST-626     | AJgrower | AJfield2 | đ    | Analyze Results     | 11/12/2015 | 11/19/2015 | 2       |
| Reverly Hills Crop                                       | •       | ST-616     | AJgrower | ajfield  | đ    | Waiting for Results | 11/12/2015 | 11/19/2015 | 1       |
| <ul> <li>Uide Disabled Orea</li> <li>Priority</li> </ul> |         | ST-586     | AJgrower | ajfield  | Ū.   | Waiting for Results | 11/11/2015 | 11/18/2015 | 1       |
| • Thomas                                                 |         | ST-584     | AJgrower | ajfield  | đ    | Waiting for Results | 11/11/2015 | 11/18/2015 | 1       |
| Work Order                                               | Гуре    | ST-574     | AJgrower | ajfield  | đ    | Waiting for Results | 11/10/2015 | 11/17/2015 | 1       |
| Start Date                                               |         | ST-570     | AJgrower | AJfield2 | đ    | Waiting for Results | 11/10/2015 | 11/17/2015 | 1       |
| Sidit Dale                                               |         | ST-568     | AJgrower | AJfield3 | đ    | Analyze Results     | 11/09/2015 | 11/16/2015 | 2       |
| Due Date                                                 |         | ST-529     | AJgrower | ajfield  | đ    | Waiting for Results | 11/07/2015 | 11/14/2015 | 1       |
|                                                          |         | OT FOF     | A 1      | 10.11    | т    | 141 Y / B /         | 11/07/0015 | 111110015  |         |

-Click on the will expand the option

-Click on the while the list is expanded will collapse it again

-Clicking on one of filters will cause the work order list to only display work orders with the selected filter options.

-To add a work order click the + Add Work Order 'Add Work Order' button

-Clicking on this button will pull up the list of work orders that can be created

| 🖋 WORK ORDE | RS        |           |             |                  |
|-------------|-----------|-----------|-------------|------------------|
|             |           |           | Order #     | + Add Work Order |
| In Prog 243 | Compl 108 | Pending 1 | Canceled 10 |                  |
|             |           |           |             |                  |

-Click on the desired work order button to create the selected work order

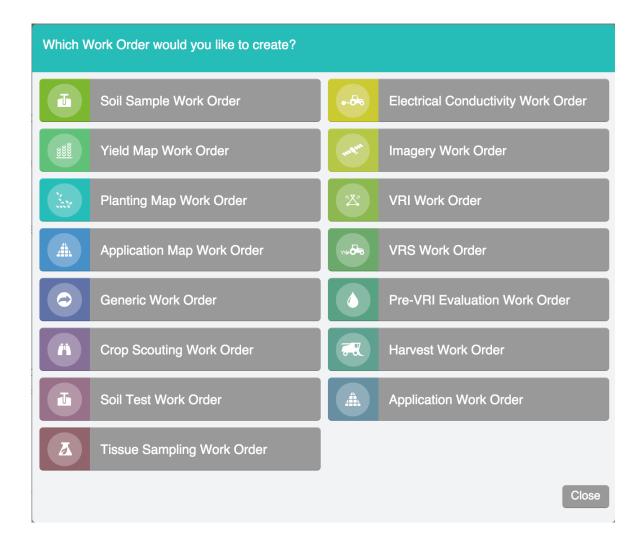

## 7.1 Soil Sample Work Order

- Fill in the desired location, grower, farm and field
- After a location is chosen, suggestions (grower, farm, field) will be given with a drop down arrow, or they can be manually filled in
- The 🚺 will give you additional information of what is required for that field

-Enter the 'growers email' this will notify the grower that a work order has been created

-The 'Additional Emails' field can be used to add additional people whom you would like to inform about a work order

- -Select a 'Start Date' for when the work order should be initiated
- -Select a 'Due Date' for when the work order should be completed

| 🔌 ADD NEW SOIL SAMPL | E WORK ORDER             |                                                 | × Close      |
|----------------------|--------------------------|-------------------------------------------------|--------------|
|                      |                          |                                                 |              |
| ORDER FORM           |                          |                                                 | ~            |
| 1. GENERAL INFO      |                          |                                                 |              |
| Location *           | Search for Organization  |                                                 |              |
|                      | Grower:                  | Additional Emails                               |              |
|                      | Search for Grower        |                                                 |              |
|                      |                          |                                                 |              |
|                      | Farm:                    | Start Date * 03/01/2016                         |              |
|                      | Search for Farm          | Due Date * 03/11/2016                           |              |
|                      | Field:                   |                                                 |              |
|                      | Search for Field         |                                                 |              |
| Total Acres *        |                          | Work Order Priority * 💿 Normal 🔘 High i         |              |
| Field Boundary       | There is no Field Bounda | lary for this f                                 |              |
|                      |                          |                                                 |              |
|                      |                          | O Cancel + Submit Work Order And Clone + Submit | t Work Order |
|                      |                          |                                                 |              |
|                      | Location *               | * North.                                        |              |
|                      |                          | Grower                                          |              |
|                      |                          | North Grower * A                                |              |
|                      |                          |                                                 |              |
|                      |                          |                                                 |              |
|                      |                          | North Grower                                    |              |
|                      |                          | Field:                                          |              |
|                      |                          | Search for Field                                |              |

-Click the drop down arrow next to the Sampling Package to select the correct 'Sampling Package' -Click the drop down arrow next to the Soil Lab to select the correct 'Soil Lab'

-Click the drop down arrow next to the Soil Lab Test Type to select the correct 'Soil Lab Test Type' -The 'Have Soil Samples' radial button is for if the soil samples have already been completed

-The 'Skip grower notification' radial is used to communicate with the grower if the field is ready to sample -In most instances, the grower has asked to have his field sampled, so you would choose yes to not notify the grower

-Compliance reporting required radial is an informational field to flag that a compliance report is necessary for that field

-Click the correct 'Sampling Method' radial button

-Click the drop down arrow next to Grid Size to select the correct 'Grid Size'

-Select the correct 'Soil Sample Suppliers' from the list- The users with the soil sampler role will be displayed in this field, to add soil samplers, see the Supplier Section page

| 몇 ADD NEW SOIL SAMPLE               | WORK ORDER                |          |                   |                                                    | 🗙 Close    |
|-------------------------------------|---------------------------|----------|-------------------|----------------------------------------------------|------------|
|                                     |                           |          |                   |                                                    |            |
| 2. SAMPLE INFO                      |                           |          |                   |                                                    |            |
| Sampling Package *                  | Select a Sampling Package | \$       | Previous Crop *   | Select Crop                                        | ¢          |
| Soil Lab *                          | Select a Lab              | \$       | Sampling Method * | ⊙ Grid ○ Zone ○ Com                                | posite     |
| Soil Lab Test Type *                | Select Soil Lab Test Type | ÷        | Grid Size *       | Select Grid Size                                   | ¢          |
| Have Soil Samples? *                | O Yes 💿 No                |          | Soil Sampler(s) * |                                                    |            |
| Skip Grower                         | 💿 Yes 🔘 No i              |          |                   |                                                    |            |
| Notifications? *                    |                           |          |                   | Press < Ctrl > and Click to Se<br>Multiple Options | lect       |
| Compliance Reporting<br>Required? * | 🔿 Yes 💿 No                |          |                   |                                                    |            |
| NOTES                               |                           |          |                   |                                                    | >          |
|                                     |                           | Ø Cancel | + Submit Work O   | order And Clone + Submit                           | Work Order |

-Click the drop down arrow next to Prescription Formula to select the correct 'Prescription Formula' -Click the drop down arrow next to Previous Crop to select the correct crop that was planted in the previous year

- 'Application Cropping' radial button is to be used if the sampling is to be done once or twice a year -Click the drop down arrow next to 'Crop Year One' to select the correct crop of the current year -In the 'Yield Goal' put in the grower's desired yield for that year's crop

-Build Years- This is informational only for the user

-'Credit N from Phosphorus Source' radial button is if this chemical was previous applied for the year

-'Credit Nutrients from Starter Fertilizer' radial button is if this chemical was previous applied for the year

-'Credit Nutrients from Foliar' radial button is if this chemical was previous applied for the year

-Click the **Recommendation** button only if a second or third recommendation is needed or wanted

| 3. RECOMMENDATIONS     |                             |     |                                           |       |                  |
|------------------------|-----------------------------|-----|-------------------------------------------|-------|------------------|
| Prescription Formula * | Select Prescription Formula | 1 T |                                           |       |                  |
| Previous Crop *        | Select Crop                 | •   |                                           |       |                  |
| Recommendation # 1     |                             |     |                                           |       |                  |
| Application Cropping   | ⊙ Annual ○ Bi-Annual        |     | Credit N from Phosphorus Source?          | O Yes | No               |
| Options *              |                             |     | Credit Nutrients from Starter Fertilizer? | O Yes | No               |
| Crop Year One *        | Select Crop                 | •   | Credit Nutrients from Foliar?             | O Yes | No               |
| Yield Goal *           |                             |     |                                           |       | -                |
| Build Years *          | 8                           | •   |                                           |       |                  |
|                        |                             |     |                                           |       | + Recommendation |

-Click the drop down arrow next to product type, under the 'product' heading, that you want to select for the specific prescription that is being created

-'Min Rate' enter the very minimum amount of the product that the grower would want applied to the field

- 'Max rate' enter the very maximum amount of the product that the grower would want applied to the field -Click the drop down arrow next to the 'Units' to pick the correct Units conversion

-Click the drop down arrow next to 'Lime Rating' to select the correct Lime rating

-Enter the Lime value that is correct based on the lime rating

-'Match Preferred Applicators to Product'-If a specific applicator applies a specific product, click the

appropriate box and then select the applicator from the list. If one applicator applies them all, then click all boxes

-Applicator- select the entity who will apply the specific product

-Click the + Add Applicator button to add an applicator, this is done on the Supplier page

-Enter any 'Notes' or details that you want attached to this work order

-Click the Cancel button if you want to discard the work order

-Click the + Submit Work Order And Clone button if you want to submit the work order and then create another work order of the same type

-All of the general grower info and all the other values in the work order will be the same, but once the work order is cloned, any of the fields that are different such as grower, farm or field can be changed

| 4. PRODUCT INFO | )                                                        |                           |                  |                          |                     |
|-----------------|----------------------------------------------------------|---------------------------|------------------|--------------------------|---------------------|
| Product Starte  | er Foliar View                                           | /Edit All                 |                  |                          |                     |
| ТҮРЕ            | PRODUCT                                                  |                           | MIN RATE         | MAX RATE                 | UNIT                |
| Nitrogen        | None                                                     | ÷                         | 0                | 0                        | Select Units \$     |
| Phosphorus      | None                                                     | ;                         | 0                | 0                        | Select Units \$     |
| K Potassium     | None                                                     | ;                         | 0                | 0                        | Select Units \$     |
| Sulfur          | None                                                     | ;                         | 0                | 0                        | Select Units \$     |
| Zn Zinc         | None                                                     |                           | ; O              | 0                        | Select Units 💲      |
| Lime            |                                                          |                           |                  |                          |                     |
| RATING *        | VALUE *                                                  |                           | MIN RATE         | MAX RATE                 | UNIT                |
| Select Lime 🔶   | 0                                                        |                           | 0                | 0                        | Pounds              |
|                 | plicator To Product K S ress < Ctrl > and lick to Select | ☐ Zn<br>Select Applic: \$ | + Add Applicator |                          |                     |
|                 | lultiple Options                                         |                           |                  |                          | >                   |
|                 |                                                          | 0                         | Cancel + Sub     | mit Work Order And Clone | + Submit Work Order |

#### 7.2 Yield Map Work Order

-Fill in the desired location and grower

-After a location is chosen, suggestions for the grower will be given in a drop down arrow or the grower can be manually filled in

-This will allow a grower to be selected and will populate the farms in the mapping info below in step #2

-The 🚺 gives you additional information of what is required for that field

-Enter the 'growers email' this will notify the grower that a work order has been created

-The 'Additional Emails' field can be used to add additional people whom you would like to inform about a work order

-Select a 'Start Date' for when the work order should be initiated

-Select a 'Due Date' for when the work order should be completed

| 🙀 ADD NEW YIELD MAP           | WORK ORDER              |                                     |                            |          | 🗙 Close |
|-------------------------------|-------------------------|-------------------------------------|----------------------------|----------|---------|
| ORDER FORM<br>1. general info |                         |                                     |                            |          | ~       |
| Location *                    | Search for Organization | Grower Email *<br>Additional Emails |                            | ,        |         |
|                               |                         | Start Date *                        | 03/01/2016                 |          |         |
|                               |                         | Due Date *                          | 03/11/2016                 |          |         |
|                               |                         | Work Order Priority *               | <ul> <li>Normal</li> </ul> | 🔿 High i |         |

| Location * | North           |    | 2 |
|------------|-----------------|----|---|
|            | North.          |    | 3 |
|            | Grower          |    | _ |
|            | Select a Grower |    |   |
|            | 1               | Q, |   |
|            | North Grower    |    |   |
|            |                 |    |   |

-The information from the location field above, will auto-populate the 'Selected Farms' and 'Selected Fields'

-You will be able to create one mapping work order for several farms and fields by clicking the desired Farms and Fields

-Clicking the 'FSA or Crop Insurance Reporting' radial button is for informational purposes only

- It will flag the work order with a red ! to mark it high priority (there is a filter option for high priority work orders)

-Clicking the 'Seed Selection Recs' radial button is for informational purposes and will make it will make it high priority

-Clicking on the 'Basic Harvest Map' button will allow for a basic map work order, 'Advanced Harvest Map' will allow for a more advanced Harvest map work order

-Clicking the 'Crop Removal Recs' radial button is for informational purposes and will make it will make it high priority

| ADD NEW YIELD MAP WC                                     | DRK ORDER                                                                          | 🗙 Close             |
|----------------------------------------------------------|------------------------------------------------------------------------------------|---------------------|
| 2. MAPPING INFO                                          |                                                                                    |                     |
| (You must select a grower in the ger<br>Selected Farms * | eral information section before you can complete this section)<br>Selected Field * |                     |
|                                                          | Estimated Acres                                                                    |                     |
|                                                          |                                                                                    |                     |
|                                                          |                                                                                    |                     |
|                                                          |                                                                                    |                     |
|                                                          |                                                                                    |                     |
|                                                          |                                                                                    |                     |
|                                                          |                                                                                    |                     |
| Crop Removal Re                                          | ecs SSA or Crop Insurance Reporting                                                |                     |
| Basic Harvest Ma                                         | p Seed Selection Recs                                                              |                     |
| Advanced Harves                                          | st Map                                                                             | Ĭ                   |
|                                                          | Cancel + Submit Work Order And Clone                                               | + Submit Work Order |

-Click on green + Add Files button to upload the data files

-By clicking the 'Use same files on clone' box, it will use the information from a previous work order, if the field was in the information, and will automatically upload that field so the information does not have to be manually uploaded again

-'Notes' any special instructions for the work order can be added here

-Click the Cancel button if you want to discard the work order

-Click the + Submit Work Order And Clone button if you want to submit the work order and then create another work order of the same type

-All of the general grower info and all the other values in the work order will be the same, but once the work order is cloned, any of the fields that are different such as grower, farm or field can be changed

| Click "Add Files" to select the files you<br>want to upload, then click the "Upload<br>Files" button. * | + Add Files |          |                               |                       |
|----------------------------------------------------------------------------------------------------|-------------|----------|-------------------------------|-----------------------|
|                                                                                                    |             | *        |                               |                       |
|                                                                                                    |             | -        |                               | I                     |
| <                                                                                                    | •           |          |                               |                       |
|                                                                                                    |             |          |                               |                       |
|                                                                                                    |             |          | Use                           | same File(s) on Clone |
|                                                                                                    |             |          |                               |                       |
| NOTES                                                                                                   |             |          |                               | >                     |
|                                                                                                    |             |          |                               |                       |
|                                                                                                    |             | O Cancel | + Submit Work Order And Clone | + Submit Work Order   |

### 7.3 Planting Map Work Order

-In the location field fill in the desired organization and grower

-After a location is chosen, suggestions for the grower will be given with a drop down arrow, or the grower can be manually filled in

-Enter the 'growers email'; this will notify the grower that a work order has been created

-The 'Additional Emails' field can be used to add additional people to receive notification of the work order -Select a 'Start Date' for when the work order should be initiated

-Select a 'Due Date' for when the work order should be completed

-Click the bubble next to 'Normal' or 'High' priority to indicate importance

-The 🚺 gives you additional information of what is required for that field

| 열 ADD NEW PLANT | ING MAP WORK ORD             | DER                        |                    | 🗙 Close    |
|-----------------|------------------------------|----------------------------|--------------------|------------|
| ORDER FORM      |                              |                            |                    | ~          |
| 1. GENERAL INFO |                              | 0                          |                    | _          |
| Location *      | Search for Organi            | Grower<br>Email *          |                    | - 1        |
|                 | Grower:<br>Search for Grower | Additional<br>Emails       |                    |            |
|                 |                              | Start Date * 0             | ∞<br>03/02/201€ ⊞  |            |
|                 |                              | Due Date * 0               | 03/12/201€ 🏥       |            |
|                 |                              | Work Order (<br>Priority * | ) Normal () High   |            |
|                 | O Cancel                     | + Submit Work Order And    | I Clone + Submit V | Vork Order |

-The information from the location field above, will auto-populate the 'Selected Farms' and 'Selected Fields'

-Click the desired Farms and Fields

-You will be able to create one mapping work order for several farms and fields by clicking the desired Farms/Fields

-Click on green + Add Files button to upload the data files

-By clicking the 'Use same files on clone' it will use information from a previous work order, if the field was in the information, and will automatically upload that field so the information does not have to be manually uploaded again

-'Notes' any special instructions for the work order can be added here

-Click the Cancel button if you want to discard the work order

-Click the **Submit Work Order And Clone** button if you want to submit the work order and then create another work order of the same type

-All of the general grower info and all the other values in the work order will be the same, but once the work order is cloned, any of the fields that are different such as grower, farm or field can be changed

| Selected Farms *                                                                                        | Selected Field * |                        |
|----------------------------------------------------------------------------------------------------|------------------|------------------------|
| <ul> <li>Lynch Farm</li> </ul>                                                                          | ✓ West Quarter   | Estimated Acres 87.72  |
|                                                                                                    | Collins          |                        |
|                                                                                                    |                  |                        |
|                                                                                                    |                  |                        |
|                                                                                                    |                  |                        |
|                                                                                                    |                  |                        |
|                                                                                                    |                  |                        |
|                                                                                                    |                  |                        |
|                                                                                                    |                  |                        |
|                                                                                                    |                  |                        |
| Click "Add Files" to select the files you want to unload then click the "Upload                         | + Add Files      |                        |
| Click "Add Files" to select the files you<br>want to upload, then click the "Upload<br>Files" button. * | + Add Files      |                        |
| want to upload, then click the "Upload                                                                  |                  |                        |
| vant to upload, then click the "Upload                                                                  | + Add Files      |                        |
| want to upload, then click the "Upload                                                                  |                  |                        |
| want to upload, then click the "Upload                                                                  |                  | Use same File(s) on C  |
| want to upload, then click the "Upload                                                                  |                  | Use same File(s) on Cl |

### 7.4 Application Map Work Order

-Fill in the desired location and grower

-After a location is chosen, suggestions for the grower will be given with a drop down arrow, or the grower can be manually filled in

-This will then populate the farms in the mapping info below in step #2

-The 💶 gives you additional information of what is required for that field

-Enter the 'growers email' this will notify the grower that a work order has been created

-The 'Additional Emails' field can be used to add additional people whom you would like to inform about a work order

-Select a 'Start Date' for when the work order should be initiated

-Select a 'Due Date' for when the work order should be completed

-Click the bubble next to 'Normal' or 'High' priority to indicate importance

| 🙀 ADD NEW APPLICATION MAP WC                         | RK ORDER                                                         | 🗙 Clos |
|------------------------------------------------------|------------------------------------------------------------------|--------|
| ORDER FORM<br>1. GENERAL INFO                        |                                                                  | ~      |
| Location * Search for Or<br>Grower:<br>Search for Gr | Additional Emails                                                |        |
|                                                      | Start Date * 03/02/2016 III                                      |        |
|                                                      | Work Order <ul> <li>Normal</li> <li>High</li> </ul> Priority * i |        |

-The information from the 'location' field above, will auto-populate the 'Selected Farms' and 'Selected Fields'

-You will be able to create one mapping work order for several farms and fields by clicking the desired Farms and Fields

-Click on green + Add Files button to upload the data files

-By clicking the 'Use same files on clone' it will use information from a previous work order, if the field was in the information, and will automatically upload that field so the information does not have to be manually uploaded again

-'Notes' any special instructions for the work order can be added here

-Click the O Cancel button if you want to discard the work order.

-Click the **Submit Work Order And Clone** button if you want to submit the work order and then create another work order of the same type

-All of the general grower info and all the other values in the work order will be the same, but once the work order is cloned, any of the fields that are different such as grower, farm or field can be changed

| Selected Farms *                                                                                        | Selected Field *                               |                       |
|----------------------------------------------------------------------------------------------------|------------------------------------------------|-----------------------|
| Lynch Farm                                                                                              | <ul><li>West Quarter</li><li>Collins</li></ul> | Estimated Acres 87.72 |
| Click "Add Files" to select the files you<br>want to upload, then click the "Upload<br>Files" button. * | + Add Files                                    |                       |
|                                                                                                    |                                                |                       |
|                                                                                                    |                                                | Use same File(s) or   |

### 7.5 Generic Work Order

-The Generic work order can be done for any general job that you want assigned to specific person. -Select a 'Start Date' for when the work order should be initiated

-Select a 'Due Date' for when the work order should be completed

-Click the drop down arrow next to the 'Assigned To' to select the correct person that is required to complete the work order

-'Assigned To', enter the email of the person that the work order will be assigned to.

-'Instruction' is to be used to give any special instructions about the work order

| ង្ក add new generic work order         |                                                                  | X Close    |
|----------------------------------------|------------------------------------------------------------------|------------|
| ORDER FORM                             |                                                                  | ~          |
| 1. GENERAL INFO                        |                                                                  |            |
| Start Date *<br>Due Date *             | 03/02/2016 III<br>03/12/2016 III                                 |            |
| Assigned To *<br>Assigned To (Email) * | Select Assignee                                                  | ÷          |
| Instructions *                         |                                                                  |            |
|                                        | B I I <sub>x</sub> I = :≡ II II II II II II II II II II II II II |            |
|                                        |                                                                  |            |
| Ø Can                                  | icel + Submit Work Order And Clone + Submit W                    | /ork Order |

### 7.6 Crop Scouting Work Order

-In the location field fill in the desired organization and grower

-After a location is chosen, suggestions for the grower will be given with a drop down arrow, or the grower can be manually filled in

-Enter the 'growers email'; this will notify the grower that a work order has been created

-The 'Additional Emails' field can be used to add additional people to receive notification of the work order -Start date, this is specific to the crop scouting season, pick the date you want the scouting to start -Click the drop down arrow next to the 'Scout' field to select the correct Scout

-The Scout is added by the Retailer under their Organization

- 'How many scouting events'-enter how many times the grower wants the crops scouted

-Once the amount is entered, it will create that many work orders all at once. The first one will show as in progress and the remaining work orders will show as pending

-Click the drop down arrow next to the 'Frequency' field to select how often the scouting will take place -The 'Release to Grower Prior to Review' radial button lets the retailer review the report prior to the grower seeing it

-Click the drop down arrow next to 'Crop Specialist' to pick the correct crop specialist to complete the work. To add a crop specialist, see the Supplier page

-'Additional report recipients'-Add additional person whom should receive the report

-Click the bubble next to 'Normal' or 'High' priority to indicate importance

-The 🛄 gives you additional information of what is required for that field

-'Notes' any special instructions for the work order can be added here

-Click the Cancel button if you want to discard the work order

-Click the + Submit Work Order And Clone button if you want to submit the work order and then create another work order of the same type

-All of the general grower info and all the other values in the work order will be the same, but once the work order is cloned, any of the fields that are different such as grower, farm or field can be changed

-Click the + Submit Work Order button once the work order has been completed

| 📜 ADD NEW CROP SCC | UTING WORK ORDER                                       |                                         |                                   | 🗙 Close    |
|--------------------|--------------------------------------------------------|-----------------------------------------|-----------------------------------|------------|
| 1. GENERAL INFO    |                                                        |                                         |                                   |            |
| Location *         | Search for Organizatic<br>Grower:<br>Search for Grower | Grower Email *<br>Additional Emails     |                                   |            |
|                    | Farm:<br>Search for Farm                               | Start Date *                            | 03/02/2016 III<br>Every Wednesday |            |
|                    | Field:<br>Search for Field                             | Scout *                                 | Choose a Scout                    |            |
| Total Acres *      |                                                        | How many scouting<br>events *           | 1                                 |            |
| Field Boundary     | There is no Field Bound                                | Frequency                               |                                   |            |
|                    |                                                        | Release to Grower<br>Prior to Review? * | O Yes 💿 No                        |            |
|                    |                                                        | Crop Specialist *                       | Choose a Crop Specialist 💲        |            |
| 2                  |                                                        | Additional Report<br>Recipients         |                                   |            |
|                    |                                                        | Work Order<br>Priority *                | O Normal ○ High      i     i      |            |
|                    |                                                        |                                         |                                   |            |
| NOTES              |                                                        |                                         |                                   | >          |
|                    |                                                        | O Cancel + Submit Work O                | Order And Clone + Submit          | Work Order |
| 7                  |                                                        |                                         |                                   |            |

### 7.7 Soil Test Work Order

-Fill in the desired location, grower, farm and field

-After a location is chosen, suggestions (grower, farm, field) will be given with a drop down arrow, or they can be manually filled in

-The 🛄 gives you additional information of what is required for that field

-Enter the 'growers email' this will notify the grower that a work order has been created

-The 'Additional Emails' field can be used to add additional people whom you would like to inform about a work order

-Select a 'Start Date' for when the work order should be initiated

-Select a 'Due Date' for when the work order should be completed

-Click the drop down arrow next to 'Crop Specialist' to pick the correct crop specialist to complete the work. To add a Crop Specialist, see the Supplier page

-Click the bubble next to 'Normal' or 'High' priority to indicate importance

-'Notes' any special instructions for the work order can be added here

-Click the Cancel button if you want to discard the work order

-Click the + Submit Work Order And Clone button if you want to submit the work order and then create another work order of the same type

-All of the general grower info and all the other values in the work order will be the same, but once the work order is cloned, any of the fields that are different such as grower, farm or field can be changed

-Click the + Submit Work Order button once the work order has been completed

| 🙀 ADD NEW SOIL TEST | WORK ORDER                                 | 🗙 Close           |
|---------------------|--------------------------------------------|-------------------|
| ORDER FORM          |                                            | ~                 |
| 1. GENERAL INFO     |                                            |                   |
| Location *          | Search for Organizatic C Grower Email *    |                   |
|                     | Grower:                                    |                   |
|                     | Search for Grower                          |                   |
|                     | Farm: Start Date * 03/02/2016              |                   |
|                     | Field: Due Date * 03/12/2016               |                   |
|                     | Search for Field                           |                   |
| Total Acres *       |                                            | 3                 |
| Field Boundary      | There is no Field Boundary for thi:        | _                 |
|                     | Crop Specialist * Choose a Crop Specialist | st 🗘              |
|                     | O Cancel + Submit Work Order And Clone + S | Submit Work Order |
|                     | Location * North.                          |                   |
|                     | Grower                                     |                   |
|                     | North Grower × ▲                           |                   |
|                     | ا م                                        |                   |
|                     | North Grower                               |                   |
|                     | Field:                                     |                   |
|                     | Search for Field                           |                   |

## 7.8 Tissue Sampling Work Order

-Fill in the desired location, grower, farm and field

-After a location is chosen, suggestions (grower, farm, field) will be given with a drop down arrow, or they can be manually filled in

-The 🚺 gives you additional information of what is required for that field

-Enter the 'growers email' this will notify the grower that a work order has been created

-The 'Additional Emails' field can be used to add additional people whom you would like to inform about a work order

-Select a 'Start Date' for when the work order should be initiated

- -Select a 'Due Date' for when the work order should be completed
- -Click the bubble next to 'Normal' or 'High' priority to indicate importance

| ेष्ट्र add new tissue sai | MPLING WORK ORDER                                                                  | 1                                                                      |                            |          | 🗙 Close |
|---------------------------|------------------------------------------------------------------------------------|------------------------------------------------------------------------|----------------------------|----------|---------|
| ORDER FORM                |                                                                                    |                                                                        |                            |          | ~       |
| 1. GENERAL INFO           |                                                                                    |                                                                        |                            |          |         |
| Location *                | Search for Organizatic<br>Grower:<br>Search for Grower<br>Farm:<br>Search for Farm | Skip Grower<br>Notifications? *<br>Grower Email *<br>Additional Emails |                            | No i     | ,       |
|                           | Field:<br>Search for Field                                                         | Start Date *                                                           | 03/02/2016                 |          |         |
| Total Acres *             |                                                                                    | Due Date *                                                             | 03/12/2016                 |          |         |
| Field Boundary            | There is no Field Bound                                                            | -                                                                      | <ul> <li>Normal</li> </ul> | 🔿 High 👔 |         |

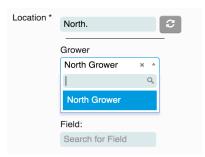

-Click the drop down arrow next to 'Tissue Sampler' to pick the correct tissue sampler to complete the work.

-Click the drop down arrow next to 'Agronomist' to pick the correct agronomist to complete the work. To add a 'Tissue Sampler' or 'Agronomist' see the Service/Supplier page

-Click the drop down arrow next to 'Crop' to pick the correct crop

-Click the drop down arrow next to 'Crop Stage' to pick the correct crop stage

-'Notes' any special instructions for the work order can be added here

-Click the Cancel button if you want to discard the work order

-Click the **Submit Work Order And Clone** button if you want to submit the work order and then create another work order of the same type

-All of the general grower info and all the other values in the work order will be the same, but once the work order is cloned, any of the fields that are different such as grower, farm or field can be changed

| 2. TISSUE SAMPLING IN | IFO                 |        |                          |               |            |           |
|-----------------------|---------------------|--------|--------------------------|---------------|------------|-----------|
| Crop *                | Select a Crop       | \$     | Field pH *               | 6.3           |            |           |
| Crop Stage *          | Select a Crop Stage | \$     | Number of Samples *      |               |            |           |
|                       |                     |        | Collections Instructions |               |            |           |
|                       |                     |        | Tissue Sampler *         | Choose a Tiss | ue Sampler | ¢         |
|                       |                     |        | Agronomist *             | Choose an Ag  | ronomist   | ¢         |
| NOTES                 |                     |        |                          |               |            | >         |
|                       |                     | Ø Canc | el + Submit Work Orde    | er And Clone  | + Submit W | ork Order |

### 7.9 Electrical Conductivity Work Order

-Fill in the desired location, grower, farm and field

-After a location is chosen, suggestions (grower, farm, field) will be given with a drop down arrow, or they can be manually filled in

-The 🚺 gives you additional information of what is required for that field

-Enter the 'growers email' this will notify the grower that a work order has been created

-The 'Additional Emails' field can be used to add additional people whom you would like to inform about a work order

-Select a 'Start Date' for when the work order should be initiated

-Select a 'Due Date' for when the work order should be completed

-Click the bubble next to 'Normal' or 'High' priority to indicate importance

-The Use Existing Field Boundary- This determines if the work order uses the field boundary of the field the work order was created for, or allows for a new boundary to be used

-If 'yes' is selected, the work order will have a "Download Field Boundary" task step

-If 'no' is selected, the work order will have an "Upload Field Boundary" task step

-If the field has no boundary, it will always be an upload step

| 🙀 ADD NEW ELECTRICAL | CONDUCTIVITY WORK            | ORDER           |                       |                     | 🗙 Close             |
|----------------------|------------------------------|-----------------|-----------------------|---------------------|---------------------|
| ORDER FORM           |                              |                 |                       |                     | ~                   |
| 1. GENERAL INFO      |                              |                 |                       |                     |                     |
| Location *           | Search for Organization      | C               | Grower Email *        |                     |                     |
|                      | Grower:                      | _               | Additional Emails     |                     |                     |
|                      | Grower:<br>Search for Grower |                 |                       |                     |                     |
|                      | Search for Grower            |                 |                       |                     |                     |
|                      | Farm:                        |                 | Start Date *          | 03/02/2016          |                     |
|                      | Search for Farm              |                 |                       |                     |                     |
|                      | Field:                       |                 | Due Date *            | 03/12/2016          |                     |
|                      | Search for Field             |                 |                       |                     |                     |
| Total Acres *        |                              |                 | Work Order Priority * | Normal O High       | 6                   |
| Field Boundary       | There is no Field Bound      | ary for this fi | Use Existing Field    | 💿 Yes 🔘 No          |                     |
|                      |                              |                 | Boundary? *           |                     |                     |
|                      |                              |                 |                       |                     |                     |
|                      |                              |                 | O Cancel + Submit Wo  | ork Order And Clone | + Submit Work Order |

-Click the drop down arrow next to the 'Service Level Package' to select the correct Service Level -EC Collections Method: click appropriate radial button

-EC Swath Width: enter your swath width

-Have EC Samples

-if 'Yes' radial is clicked, the task will appear in the currently logged in user's task inbox

-if 'No' radial is clicked, it will appear in all users with the appropriate permissions TASK INBOX -Skip Notification

-if 'Yes' is clicked, no notification will go out

-if 'No' is clicked, an Obtain Field Ready Confirmation task appears on the work order and an email is sent to the appropriate user for them to confirm

-Click the drop down arrow next to the 'Current Crop' to select the correct crop for this year's harvest -Click the drop down arrow next to the 'Tillage State' to select how the field is currently tilled

-'EC Collection Service/Supplier' is the users with the correct permission entered under the supplier -Chose the correct EC Collection Service/Supplier to receive the selected task in their TASK INBOX

-Click the drop down arrow next to the 'Preferred Analysis Software' to select the correct Software that will be used

- 'EC Processing Service/Suppliers' are the users with permission entered under the service/supplier -Choose the correct EC Processing Service/Supplier to receive the selected tasks in their TASK INBOX -Elevation, Fertility, Soil Type, Yield

-'Notes' any special instructions for the work order can be added here

-Click the Cancel button if you want to discard the work order

-Click the + Submit Work Order And Clone button if you want to submit the work order and then create another work order of the same type

-All of the general grower info and all the other values in the work order will be the same, but once the work order is cloned, any of the fields that are different such as grower, farm or field can be changed

| 2. EC INFO              |                          |           |                     |                    |                     |
|-------------------------|--------------------------|-----------|---------------------|--------------------|---------------------|
| Service Level Package * | Select a Service Level I | Package 😫 | Current Crop *      | Select Current C   | rop 🗘               |
| EC Collections Method * | Veris O EM-38            |           | Tillage State *     | Select Tillage Sta | ate 🗘               |
| EC Swath Width (ft) *   | 50                       |           | EC Collection       |                    |                     |
|                         |                          |           | Service/Suppliers * |                    |                     |
| Have EC Samples? *      | 🔿 Yes 💿 No               |           |                     |                    |                     |
| Skip Notifications? *   | ⊙ Yes ○ No               |           |                     |                    |                     |
| 3. PROCESSING INFO      |                          |           |                     |                    |                     |
|                         |                          |           |                     |                    |                     |
| Preferred Analysis      | PCT                      | \$        | EC Processing       |                    |                     |
| Software *              |                          |           | Service/Suppliers * |                    |                     |
| 4. ANALYSIS OPTIONS     |                          |           |                     |                    |                     |
| Elevation * Fertility   |                          | Yield *   |                     |                    |                     |
| NOTES                   |                          |           |                     |                    | >                   |
| administration          |                          |           | ⊘ Cancel            | Order And Clone    | + Submit Work Order |

#### 7.10 Imagery Work Order

-Fill in the desired location, grower, farm and field

-After a location is chosen, suggestions (grower, farm, field) will be given with a drop down arrow, or they can be manually filled in

-The 🚺 gives you additional information of what is required for that field

-Enter the 'growers email' this will notify the grower that a work order has been created

-The 'Additional Emails' field can be used to add additional people whom you would like to inform about a work order

-Select a 'Start Date' for when the work order should be initiated

-Select a 'Due Date' for when the work order should be completed

-Click the bubble next to 'Normal' or 'High' priority to indicate importance

-'Have Images' radial button

-If 'Yes' is selected, the task appears in the current logged in user's TASK INBOX

-If 'No' is selected, it goes out to all users with the appropriate permission

- Skip Notifications radial button

-If 'No' is selected, an 'Obtain Approval' task appears and an email is sent for a user to Approve/ Deny

-If 'Yes' is selected, the above task will not appear and an email will not be sent out

| 🙀 ADD NEW IMAGERY WOI | RK ORDER                |                  |                       |                     | 🗙 Close             |
|-----------------------|-------------------------|------------------|-----------------------|---------------------|---------------------|
| ORDER FORM            |                         |                  |                       |                     | $\sim$              |
| 1. GENERAL INFO       |                         |                  |                       |                     |                     |
| Location *            | Search for Organization | C                | Grower Email *        |                     |                     |
|                       |                         | _                | Additional Emails     |                     |                     |
|                       | Grower:                 |                  |                       |                     |                     |
|                       | Search for Grower       |                  |                       |                     | 1,                  |
|                       | Farm:                   |                  | Start Date *          | 03/02/2016          |                     |
|                       | Search for Farm         |                  |                       |                     |                     |
|                       | Field:                  |                  | Due Date *            | 03/12/2016          |                     |
|                       | Search for Field        |                  |                       |                     |                     |
| Total Acres *         |                         |                  | Work Order Priority * | Normal O High       | 1                   |
| Field Boundary        | There is no Field Bound | ary for this fie | Have Images? *        | 🔿 Yes 💿 No          |                     |
|                       |                         |                  | Ø Cancel + Submit W   | ork Order And Clone | + Submit Work Order |

-Select the Camera Type

-'Notes' any special instructions for the work order can be added here

-Click the Cancel button if you want to discard the work order -Click the Submit Work Order And Clone button if you want to submit the work order and then create another work order of the same type

-All of the general grower info and all the other values in the work order will be the same, but once the work order is cloned, any of the fields that are different such as grower, farm or field can be changed

| True Color | Near IR          | Digital Elevation Model (DEM) |
|------------|------------------|-------------------------------|
| True Color | Unprocessed      | 3 cm Ortho                    |
|            | Enhanced NDVI    | 3 cm Topographic              |
|            | Greyscale NDVI   | 3 cm Standard                 |
|            | Traditional NDVI | 3D                            |

### 7.11 VRI Work Order

-Fill in the desired location, grower, farm and field

-After a location is chosen, suggestions (grower, farm, field) will be given with a drop down arrow, or they can be manually filled in

-The 🚺 gives you additional information of what is required for that field

-Click the drop down arrow next to the 'Select Pivot' to select the correct pivot

-This is populated by imported pivots

-If the selected organization has pivots associated to it, pivots will appear in this list

-The pivots are used for the work orders

-Enter the 'growers email' this will notify the grower that a work order has been created

-The 'Additional Emails' field can be used to add additional people whom you would like to inform about a work order

-Select a 'Start Date' for when the work order should be initiated

-Select a 'Due Date' for when the work order should be completed

-Click the bubble next to 'Normal' or 'High' priority to indicate importance

| 🙀 ADD NEW VARIABLE RATE | IRRIGAT  | ION WORK ORDER        |             |                                               | 🗙 Close       |
|-------------------------|----------|-----------------------|-------------|-----------------------------------------------|---------------|
| ORDER FORM              |          |                       |             |                                               | $\sim$        |
| 1. GENERAL INFO         |          |                       |             |                                               |               |
| Location *              |          | Search for Organiza   | 3           | Grower Email *                                |               |
|                         |          |                       | _           | Additional Emails                             |               |
|                         | Grower:  | Search for Grower     |             |                                               |               |
|                         | Farm:    | Search for Farm       |             |                                               |               |
|                         | Field:   | Search for Field      |             | Start Date * 03/02/2016 🛗                     |               |
|                         |          |                       |             | Due Date * 03/12/2016                         |               |
| Total Acres *           |          |                       |             |                                               |               |
| Field Boundary          | There is | no Field Boundary for | this field. |                                               |               |
| Select Pivot *          | No Pivo  | ts Available          |             | \$<br>Work Order Priority * 💿 Normal 🔿 High i |               |
| Pivot License           |          |                       |             |                                               |               |
|                         |          |                       |             | O Cancel + Submit Work Order And Clone + Subm | it Work Order |

-Click the drop down arrow next to the 'Intended Crop' to select the crop that will be irrigated -'Planting <u>Date'-enter</u> the date the crop will be planted

-Click the + Add Crop , this allows the users to enter another crop to be planted using VRS

-Click the correct radial button that matches the 'VRI Prescription Type'

-'Notes' any special instructions for the work order can be added here

-Click the Cancel button if you want to discard the work order

-Click the **Submit Work Order And Clone** button if you want to submit the work order and then create another work order of the same type

-All of the general grower info and all the other values in the work order will be the same, but once the work order is cloned, any of the fields that are different such as grower, farm or field can be changed

| 2. PROCESSING INFO     |                   |                       |                     |                     |
|------------------------|-------------------|-----------------------|---------------------|---------------------|
| Processing Information |                   |                       |                     |                     |
| Intended Crop *        | Select Intendec • | VRI Prescription Type | ⊙ Sector ○ Zone     |                     |
| Planting Date          | 12/15/2015        |                       | 0 00000 0 2000      |                     |
|                        | + Add Crop        |                       |                     |                     |
| NOTES                  |                   |                       |                     | >                   |
|                        |                   | O Cancel + Submit Wo  | ork Order And Clone | + Submit Work Order |

#### 7.12 VRS Work Order

-Fill in the desired location and grower

-After a location is chosen, suggestions for the grower will be given with a drop down arrow, or the grower can be manually filled in

-This will then populate the farms in the mapping info below in step #2

-The 💶 gives you additional information of what is required for that field

-Enter the 'growers email' this will notify the grower that a work order has been created

-The 'Additional Emails' field can be used to add additional people whom you would like to inform about a work order

-Select a 'Start Date' for when the work order should be initiated

-Select a 'Due Date' for when the work order should be completed

-Click the bubble next to 'Normal' or 'High' priority to indicate importance

| 🙀 ADD NEW VARIABLE                          | RATE SEEDING WORK ORDER      |                                   |            |          | 🗙 Close |
|---------------------------------------------|------------------------------|-----------------------------------|------------|----------|---------|
| ORDER FORM<br>1. GENERAL INFO<br>Location * | Search for Organizat         | Grower Email *                    |            |          | ~       |
|                                             | Grower:<br>Search for Grower | Additional Emails<br>Start Date * | 03/02/2016 | <i>"</i> |         |
|                                             |                              | Due Date *                        | 03/12/2016 | Ħ        |         |
|                                             |                              | Work Order<br>Priority *          | •          | 🔿 High   |         |

-The information from the 'location' field above, will auto-populate the 'Selected Farms' and 'Selected Fields'

-You will be able to create one mapping work order for several farms and fields by clicking the desired Farms and Fields

| elected Farms *                | Selected Field * |                       |
|--------------------------------|------------------|-----------------------|
| <ul> <li>Lynch Farm</li> </ul> | ✓ West Quarter   | Estimated Acres 87.72 |
|                                | Collins          |                       |
|                                |                  |                       |
|                                |                  |                       |
|                                |                  |                       |
|                                |                  |                       |

-Select the VRS Processing Suppliers, added through the Supplier page, users with the correct permissions under the supplier selected here will receive the VRS task

-Click the boxes of the options that are to be included in the 'Available GIS Layers'

-Enter the Hybrid that will be used

-Click the drop down arrow next to the 'Number of Rates' to select the correct rate.

-Enter the Seed Rate

-'Notes' any special instructions for the work order can be added here

-Click the Cancel button if you want to discard the work order

-Click the + Submit Work Order And Clone button if you want to submit the work order and then create another work order of the same type

-All of the general grower info and all the other values in the work order will be the same, but once the work order is cloned, any of the fields that are different such as grower, farm or field can be changed.

| 3. PROCESSING INFO          |           |                      |          |                               |                    |
|-----------------------------|-----------|----------------------|----------|-------------------------------|--------------------|
| VRS Processing Su           | ppliers * |                      |          |                               |                    |
| Select Available GIS Layers |           | Topography/Elevation |          |                               |                    |
| included in VRS Ana         | IYSIS "   | Normalized Yield     |          |                               |                    |
|                             |           | Soil Fertility       |          |                               |                    |
|                             |           | EC Data              |          |                               |                    |
| 4. HYBRID/VARIETY INFO      |           |                      |          |                               |                    |
| Hybrid *                    |           |                      |          | Seed Rate 1 *                 |                    |
| Hybrid 2                    |           |                      |          | Seed Rate 2 *                 |                    |
| Number of Rates *           | 3         |                      | •        | Seed Rate 3 *                 |                    |
| NOTES                       |           |                      |          |                               | >                  |
|                             |           |                      | O Cancel | + Submit Work Order And Clone | + Submit Work Orde |

#### 7.13 Pre-VRI Evaluation Work Order

-Fill in the desired location, grower, farm and field

-After a location is chosen, suggestions (grower, farm, field) will be given with a drop down arrow, or they can be manually filled in

-The 🚺 gives you additional information of what is required for that field

-Enter the 'growers email' this will notify the grower that a work order has been created

-The 'Additional Emails' field can be used to add additional people whom you would like to inform about a work order

-Select a 'Start Date' for when the work order should be initiated

-Select a 'Due Date' for when the work order should be completed

-Click the bubble next to 'Normal' or 'High' priority to indicate importance

-The Use Existing Field Boundary

-This determines if the work order uses the field boundary of the field the work order was created for, or allows for a new boundary to be used

-If 'yes' is selected, the work order will have a "Download Field Boundary" task step

-If 'no' is selected, the work order will have an "Upload Field Boundary" task step

-If the field has no boundary, it will always be an upload step

| ADD NEW PRE-VR  | EVALUATION WORK ORDER         |                                            | 🗙 Close |
|-----------------|-------------------------------|--------------------------------------------|---------|
| ORDER FORM      |                               |                                            | ~       |
| 1. GENERAL INFO |                               |                                            |         |
| Location *      | Search for Organi             | Grower Email *                             | .       |
|                 |                               | Additional                                 |         |
|                 | Grower:<br>Search for Grower  | Emails                                     | 4       |
|                 | Farm:<br>Search for Farm      | Start Date * 03/02/2016                    |         |
|                 | Field:<br>Search for Field    | Due Date * 03/12/2016 🖽                    |         |
| Total Acres *   |                               | Work Order 💿 Normal 🔘 High<br>Priority * 👔 |         |
| Field Boundary  | There is no Field Boundary fເ | Use Existing O Yes O No<br>Field Boundary? |         |

-Click the drop down arrow next to the 'Service Level Package' to select the correct package -'EC Collections Method' click the correct radial button

-'EC Swath Width' enter the width

-'Evaluated Acres'

-'Have EC Samples'

-if 'Yes' radial is clicked, the task will appear in the currently logged in user's task inbox

-if 'No' radial is clicked, it will appear in all users with the appropriate permissions TASK INBOX -'Skip Notification'

-if 'Yes' is clicked, no notification will go out.

-if 'No' is clicked, an Obtain Field Ready Confirmation task appears on the work order and an email is sent to the appropriate user for them to confirm

-Click the drop down arrow next to the 'Current Crop' to select the correct crop for this year's harvest -Click the drop down arrow next to the 'Tillage State' to select how the field is currently tilled -EC Collection Service/Supplier-not active for this work order

-Click the drop down arrow next to the 'Preferred Analysis Software' to select the correct Software that will be used

-EC Processing Service/Supplier-not active for this work order

-'Notes' any special instructions for the work order can be added here

-Click the Cancel button if you want to discard the work order

-Click the + Submit Work Order And Clone button if you want to submit the work order and then create another work order of the same type

-All of the general grower info and all the other values in the work order will be the same, but once the work order is cloned, any of the fields that are different such as grower, farm or field can be changed

| 2. EC INFO            |                      |        |                     |                      |               |
|-----------------------|----------------------|--------|---------------------|----------------------|---------------|
| Service Level         | EC Turnkey - Level 1 | \$     | Current Crop *      | Select Current Crop  | \$            |
| Package *             |                      |        | Tillage State *     | Select Tillage State | \$            |
| EC Collections        | • Veris • EM-38      |        | EC Collection       |                      |               |
| Method *              |                      |        | Service/Suppliers * |                      |               |
| EC Swath Width        | 50                   |        |                     |                      |               |
| (ft) *                |                      |        |                     |                      |               |
| Evaluated Acres       |                      |        |                     |                      |               |
| Have EC Samples? *    | 🔿 Yes 💿 No           |        |                     |                      |               |
| Skip Notifications? * | Yes No               |        |                     |                      |               |
| 3. PROCESSING INF     | 0                    |        |                     |                      |               |
| Preferred Analysis    | PCT                  |        | EC Processing       |                      |               |
| Software *            |                      |        | Service/Suppliers * |                      |               |
|                       |                      |        |                     |                      |               |
|                       | Ø                    | Cancel | + Submit Work Order | And Clone 🕇 Subr     | nit Work Orde |

### 7.14 Harvest Work Order

-In the location field fill in the desired organization and grower

-After a location is chosen, suggestions for the grower will be given with a drop down arrow, or the grower can be manually filled in

-Enter the 'growers email'; this will notify the grower that a work order has been created

-The 'Additional Emails' field can be used to add additional people to receive notification of the work order -Select a 'Start Date' for when the work order should be initiated

-Select a 'Due Date' for when the work order should be completed

-Click the bubble next to 'Normal' or 'High' priority to indicate importance

-The 🚺 gives you additional information of what is required for that field

-Click the drop down arrow next to 'Crop Specialist' to pick the correct crop specialist to complete the work -To add a Crop Specialist, see the Supplier page

-'Notes' any special instructions for the work order can be added here

-Click the Cancel button if you want to discard the work order.

-Click the + Submit Work Order And Clone button if you want to submit the work order and then create another work order of the same type

-Cloning a work order will allow all of the general grower information and other values in the work order to be the same

-Once the work order is cloned, any of the fields that are different such as grower, farm or field can be changed

-Click the + Submit Work Order button once the work order has been completed

| 🙀 ADD NEW HARVEST | WORK ORDER                 |                                            | 🗙 Close   |
|-------------------|----------------------------|--------------------------------------------|-----------|
| ORDER FORM        |                            |                                            | ~         |
| 1. GENERAL INFO   |                            |                                            |           |
| Location *        | Search for Organiz         | Grower Email *                             |           |
|                   |                            | Additional Emails                          |           |
|                   | Grower:                    |                                            |           |
|                   | Search for Grower          | 11                                         |           |
|                   | Farm:<br>Search for Farm   | Start Date * 03/02/2016                    |           |
|                   |                            | Due Date * 03/18/2016                      |           |
|                   | Field:<br>Search for Field |                                            |           |
|                   | Search for Field           |                                            |           |
| Total Acres *     |                            | Work Order 💿 Normal 🔘 High                 |           |
| Field Boundary    | There is no Field Boundary | for Priority *                             |           |
|                   |                            | Crop Specialist * Choose a Crop Specia 💠   |           |
|                   |                            |                                            |           |
|                   | Ø Can                      | cel + Submit Work Order And Clone + Submit | Work Orde |

## 7.15 Application Work Order

-Fill in the desired location, grower, farm and field

-After a location is chosen, suggestions (grower, farm, field) will be given with a drop down arrow, or they can be manually filled in

-The 🛄 gives you additional information of what is required for that field

-Enter the 'growers email' this will notify the grower that a work order has been created

-The 'Additional Emails' field can be used to add additional people whom you would like to inform about a work order

-Select a 'Start Date' for when the work order should be initiated

-Select a 'Due Date' for when the work order should be completed

-Click the bubble next to 'Normal' or 'High' priority to indicate importance

-Click the drop down arrow next to 'Crop Specialist' to pick the correct crop specialist to complete to work. To add a Crop Specialist, see the Service/Supplier page

-'Notes' any special instructions for the work order can be added here

-Click the Cancel button if you want to discard the work order

-Click the + Submit Work Order And Clone button if you want to submit the work order and then create another work order of the same type

-All of the general grower info and all the other values in the work order will be the same, but once the work order is cloned, any of the fields that are different such as grower, farm or field can be changed

-Click the + Submit Work Order button once the work order has been completed

| 🙀 ADD NEW APPLICA               | TION WORK ORDER                                               |                                                                                                    | 🗙 Close    |
|---------------------------------|---------------------------------------------------------------|----------------------------------------------------------------------------------------------------|------------|
| ORDER FORM                      |                                                               |                                                                                                    | $\sim$     |
| 1. GENERAL INFO                 |                                                               |                                                                                                    |            |
| Location *                      | Search for Organiz C<br>Grower:<br>Search for Grower<br>Farm: | Grower Email *<br>Additional Emails<br>Start Date * 03/02/2016                                                               |            |
|                                 | Search for Farm<br>Field:<br>Search for Field                 | Due Date * 03/12/2016 🖽                                                                                                    |            |
| Total Acres *<br>Field Boundary | There is no Field Boundary fo                                 | Work Order <ul> <li>Normal</li> <li>High</li> <li>Priority *</li> <li>i</li> </ul> Crop Specialist * Choose a Crop Specia \$ |            |
|                                 | O Cancel                                                      | + Submit Work Order And Clone + Submit V                                                                                     | Vork Order |

#### 7.16 How to use the Work Order

-Click on 'Work Order' from the left navigation bar -It will bring up the 'In Progress' tab

-Click on the 'Work Order' which you want to process

| WORK ORDERS |        |                 |               |         |                           |                |                |         |
|-------------|--------|-----------------|---------------|---------|---------------------------|----------------|----------------|---------|
|             |        |                 |               |         | Order #                   | 6              | Add Wor        | k Order |
| In Pr.      | 💶      | Com             | 1             |         |                           |                |                |         |
|             | ORDER# | GROWER          | FIELD         | TYPE    | CURRENT TASK              | START<br>DATE  | DUE<br>DATE    | NOTES   |
|             | YM-300 | North<br>Grower | Test<br>Field | <u></u> | Upload<br>Processed Files | 02/11/20<br>16 | 02/21/20<br>16 | 1       |

-When the work order opens, it will open at the step that is required to finish

-The work order task below is requesting a download of a field boundary

-Click the Download witton

-This will allow you to go out and retrieve the data from your computer or the documents page

| AGERY - | IMG-884                          |                       |                   |              | 🗙 Close    |
|---------|----------------------------------|-----------------------|-------------------|--------------|------------|
| WORK    | ORDER TASKS                      |                       |                   |              | ~          |
| 0       | Collect Imagery                  | UNASSIGNED            |                   | Force        | Complete   |
|         | Download Field Boundary for Flip | ght Control Software  |                   | DOWNLOAD     | ()<br>SKIP |
|         | Upload Collected Imagery Data    |                       |                   |              |            |
|         | Process Imagery                  | PENDING               |                   |              |            |
| ORDER   | R FORM                           |                       |                   |              | >          |
| DOCU    | MENTS (1                         |                       |                   |              | >          |
|         | I View                           | v Previous Work Order | View Next Work Or | der 🕇 Update | Work Order |

-Once that step is completed, it will put a check mark 🕑 by it and listed who completed it and when. -The arrow then moves to the next step to complete

|                 |                              |                   |              |               |              | 🗶 Close                   |
|-----------------|------------------------------|-------------------|--------------|---------------|--------------|---------------------------|
| WORK ORDER TASK | KS                           |                   |              |               |              |                           |
| Collect Imag    | gery                         | N-PROGRESS ,      | Assigned to: | Admin Sarah   | ٠            | Force Complete            |
| Oownloa         | ad Field Boundary for Flight | t Control Softwar | e            |               | Completed by | Admin Sarah on 12/16/2015 |
| D Upload        | Collected Imagery Data       |                   |              |               |              | Upload Imagery            |
| Process Ima     | agery                        | PENDING           |              |               |              |                           |
| ORDER FORM      |                              |                   |              |               |              | >                         |
| DOCUMENTS (1)   |                              |                   |              |               |              | >                         |
| NOTES           |                              |                   |              |               |              | >                         |
|                 | View F                       | Previous Work     | Order        | 👁 View Next W | ork Order    | Update Work Order         |

-Click on arrow next to 'Order Form'

-This brings up general information regarding the grower and field the work order pertains to

| 🙀 WORK ORDER                       | - YIELD MAP - YM-300                                                                | X Close       |
|------------------------------------|-------------------------------------------------------------------------------------|---------------|
| ORDER FORM                         | ORDER FORM                                                                          | ~             |
| SUMMARY                            | 1. GENERAL INFO                                                                     |               |
| GROWER<br>North Grower             | Location * Grower sheryl.denison+nort<br>Email * hgrower@dn2k.com                   |               |
| Test farm                          | Grower Additional cindyegemo@united                                                 |               |
| . Test Field                       | Start Date 02/11/2016 (Thurs                                                        |               |
|                                    | Due Date * 02/21/201 🖽                                                              |               |
| START DUE<br>02/11/2016 02/21/2016 | Work Order 💿 Normal                                                                 |               |
| ORDER FORM<br>ACTIONS              | Priority * 🔘 High                                                                   |               |
|                                    | <b>i</b>                                                                            |               |
| PDF VIEW                           | Service * Precision Basics                                                          |               |
| CANCEL                             | Category * Mapping                                                                  |               |
|                                    | Selected Farms * Select All Farms Selected Field *                                  |               |
|                                    | Selected rams Select All rams Select All rams Selected Field Estimated Acres 164.54 |               |
|                                    |                                                                                     |               |
|                                    | Crop Removal Recs FSA or Crop Insurance Reporting                                   |               |
|                                    | Basic Harvest Map Seed Selection Recs                                               |               |
|                                    | Advanced Harvest Map                                                                |               |
|                                    | + Upd                                                                               | ate Work Orde |
|                                    |                                                                                     |               |

-If you click on arrow next to the 'Documents' this will bring show you the files that have been linked to this grower

-This allows you to attach them to the work order from here and not have to go to the documents page

| •••                             |   |             | AP - YM-300<br>MENTS 2 |                                          |   |                     |  |                    |       | ×c | ~ |
|---------------------------------|---|-------------|------------------------|------------------------------------------|---|---------------------|--|--------------------|-------|----|---|
| ORDER FORM<br>SUMMARY<br>GROWER |   | DOCUMENTS 2 |                        |                                          |   |                     |  |                    |       |    |   |
| North Grower                    | _ |             | ORGANIZATION           | FILE NAME                                |   | CATEGORY            |  | DATE               | STATE |    |   |
| Test farm                       | _ |             | North Grower           | 2c683cf0ac4bfc06abd<br>3042d4d470d85.jpg | ۲ | Yield Data          |  | 02/0<br>4/20<br>16 |       |    | 1 |
| Test Field                      | 1 |             | North Grower           | ≥ test doc-(1).pages                     |   | Application<br>Data |  | 02/2<br>3/20<br>16 |       |    | 4 |

-Click on the arrow next to 'Notes'

-This will bring up a record of all the steps that have been completed within the work order -Print PDF under 'order form actions' allows all details of the work order to be printed -The View icon under 'order form actions' opens the general info section of the work order

| 🙀 WORK ORDER -                                           | YIELD MAP - YM-                              | 300          |                                                                                                    |              | X Close    |  |
|----------------------------------------------------------|----------------------------------------------|--------------|----------------------------------------------------------------------------------------------------|--------------|------------|--|
| ORDER FORM<br>SUMMARY                                    | North Gro                                    |              | Application<br>Data                                                                                                    | 02/2<br>3/20 | ¥          |  |
| GROWER<br>North Grower<br>FARM<br>Test farm              | NOTES 1                                      | _            |                                                                                                    | + A          |            |  |
| FIELD(S)                                                 | DATE                                         | USER         |                                                                                                    |              |            |  |
|                                                          | 02/23/2016                                   | Exchange 123 | The Activity Download Raw Yield Data for task Download Data was completed by: Exchange 123 at Tue Feb 23 2016 13:52:02 GMT-0700 (MST). |              |            |  |
| START DUE<br>02/11/2016 02/21/2016<br>ORDER FORM ACTIONS | 5  \$ Showing 1 to 1 of 1 entries Previous 1 |              |                                                                                                    |              |            |  |
| PDF VIEW                                                 |                                              |              |                                                                                                    | + Update     | Work Order |  |